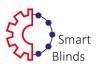

## 10:21 📭 94% 10:21 🖪 📭 S. W. 1 94% 10:23 🖪 🖷 👒 🔠 il 94% 💼 GET IT ON Google Play Blind ected now, please add device no device connected now, please add device Download on the App Store An app is asking to turn on Bluetooth. Deny Allow łļį 品 Ο < $\frac{1}{N}$ Select the roller shutter from Allow access to the device's location (this is necessary the list (if you have several to add a Press for the Bluetooth blinds. motors, we recommend functionality to work turning on the next motor after Search for: "smartblinds". adding the previous roller blind properly). to the application). Turn on Smart Blinds motor 10:26 10:27 🙆 🛙 device contro Blind > 11 device name setting blind style setting roller shade > ere from the cord or c out on cover plate: then lock the cover up Blind:input blind password change password > blind direction setting forward direction > CANCEL CONFIRM upper limit setting Setup > bottom limit setting Setup > t the solar panel or sensor to blind engin 313second > moving speed seting pay attention the wires in case wires wrapping battery:81% Dot/Continuous setting Dot > connected crect installation 2 3 1 winter/summer mode setting summer > 4 5 6 \_ K blind timing list Setup > 8 9 7 $\propto$ > delete device 0 111 0 < $\star$ III Ο < \* 0 ||| 0 < ÷ Ш $\dot{\pi}$ V Press: next step. The settings screen will You can find settings in the Default password: 5555

## Instrukcja obsługi aplikacji Smart Blinds

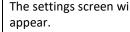

upper right corner of the application.

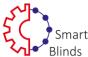

## www.smart-blinds.eu

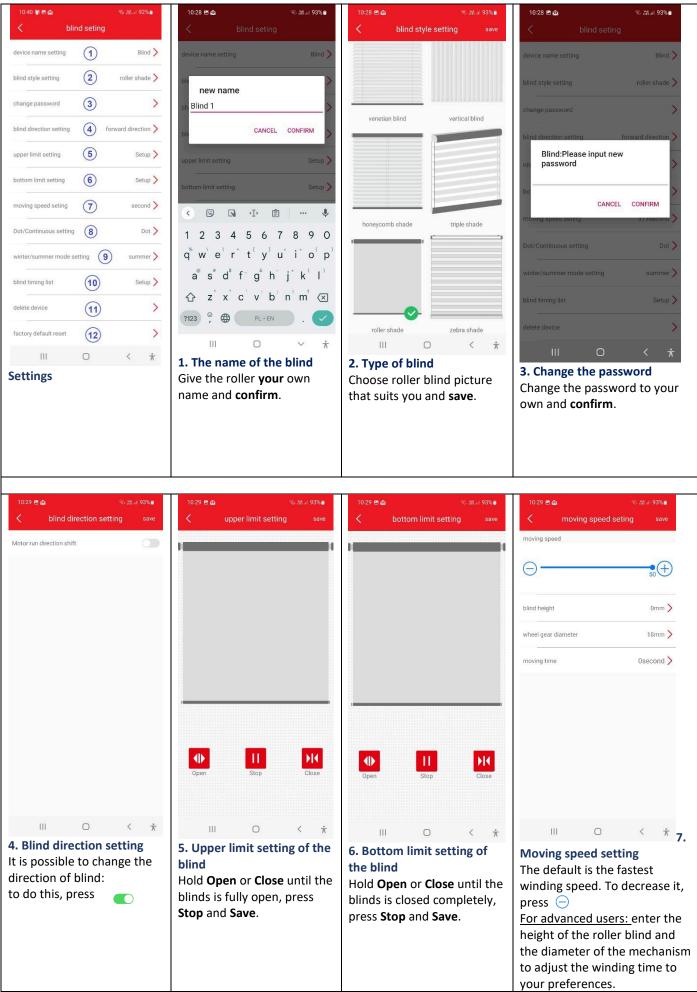

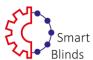

## www.smartblinds.pl

your finger longer on the timer.

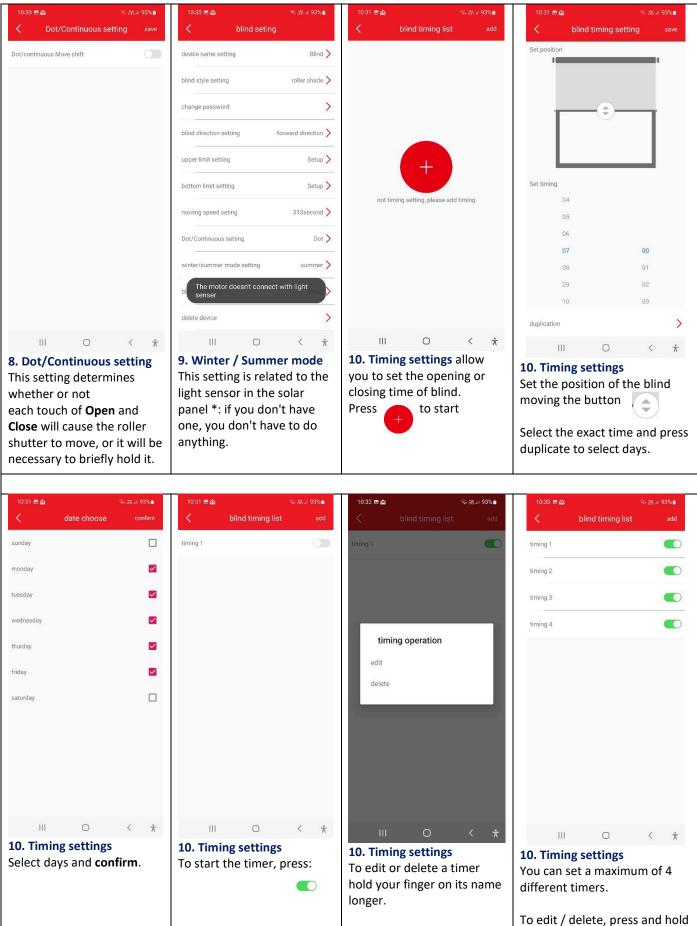

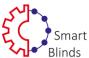

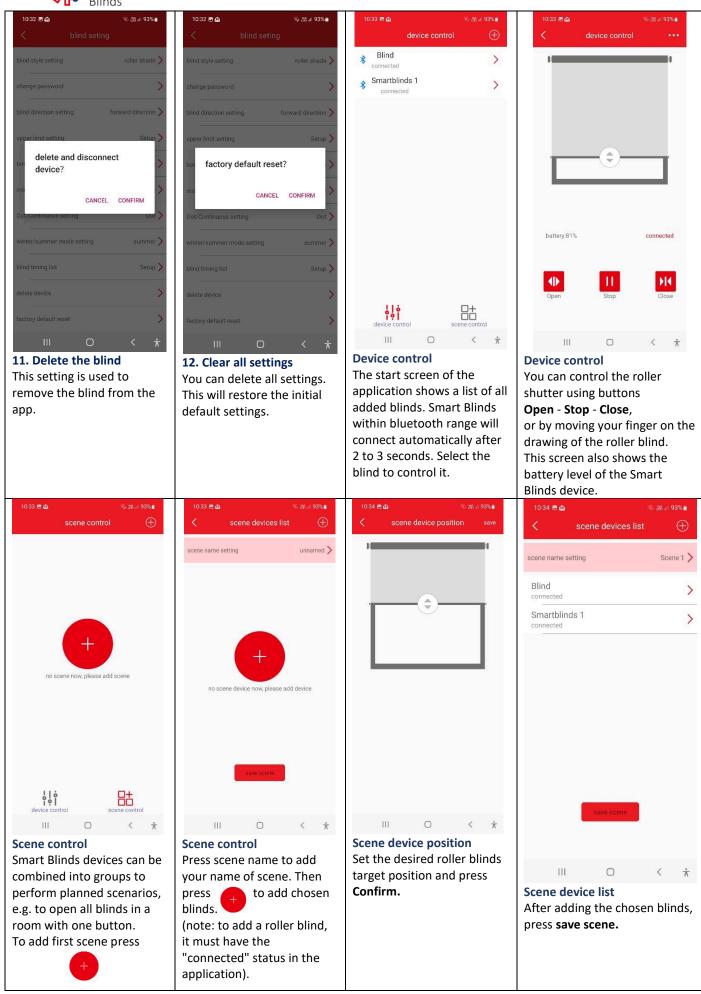

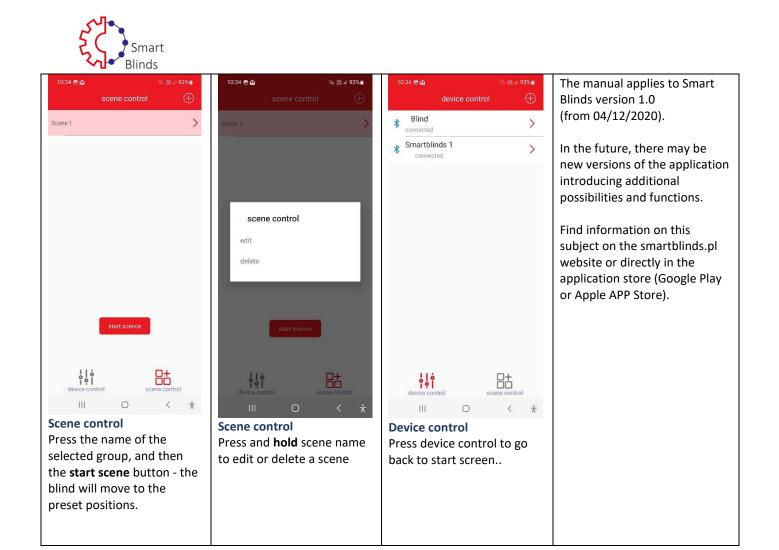